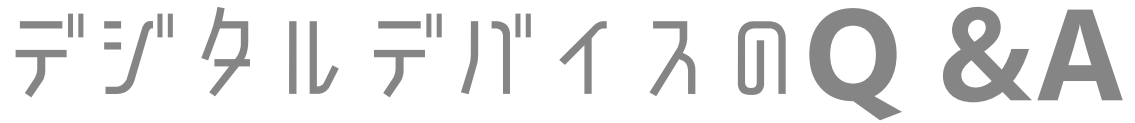

※iPadをネットワーク(Wi-Fi)に接続すると、アプリが アップデートすることがあります。ご家庭のネットワークの 契約内容に合わせて、ネットワークの接続をしてください。

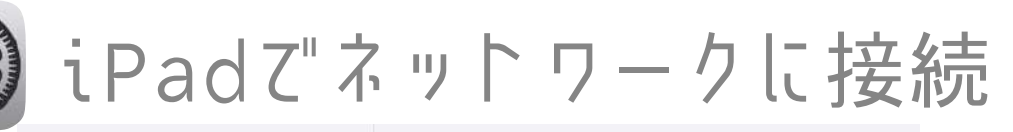

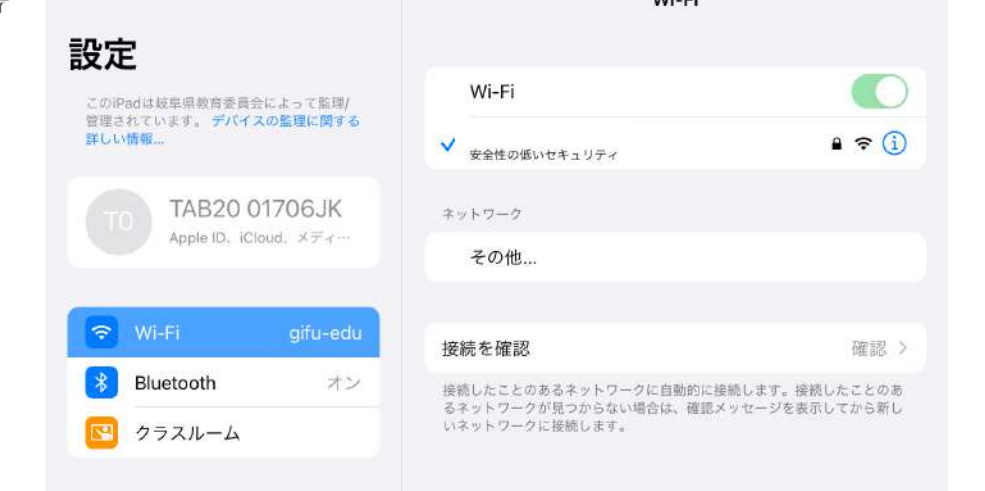

- 1. ホーム画面から、「設定」>「Wi-Fi」の順に 選択します。
- 2. 「Wi-Fi」をオンにします。デバイスが利用 可能な Wi-Fi ネットワークの検索を始めま す。
- 3. 接続したい Wi-Fi ネットワークの名前をタッ プします。ネットワークに接続する前に、 ネットワークのパスワードの入力します。 ネットワークに接続すると、そのネットワーク の横に青いチェックマーカーが表示され、ディス プレイの上部隅に Wi-Fi 接続済みのアイコン が表示されます。

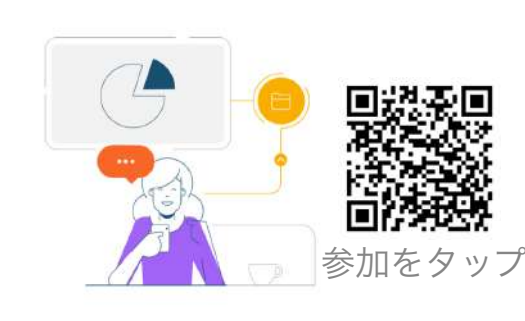

iPhone または iPad からコンテン ツを共有したり、他の参加者が共 有するコンテンツを表示します。

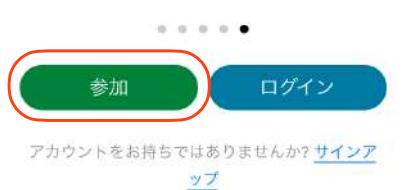

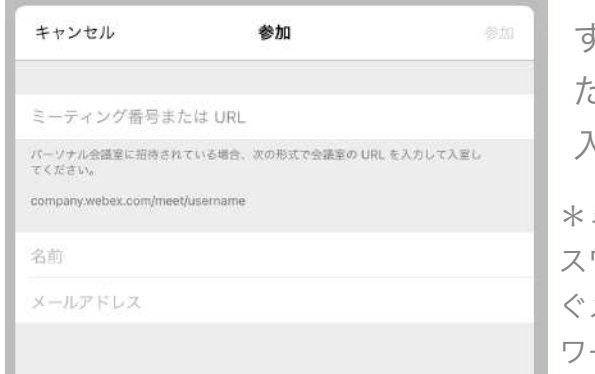

iPadZ"Webex Meetingsに接続

すぐメールで送信され た、ミーティング番号を 入力してください。

\*ミーティング番号を入力後、パ スワード入力が求められる際、す ぐメールに記載されているパス ワードを入力してください。

「名前」は岐阜本巣特別支援学校 小学部6年1組岐阜花子であれば、

岐阜本巣小61岐阜花子

メールアドレスは、個人のメールアドレスを入力してください。 ※入力されたメールアドレスは、学校側から追跡することはなく、 また、そのメールアドレス宛に学校からの連絡や迷惑メールが送 られることはありませんのでご安心ください。

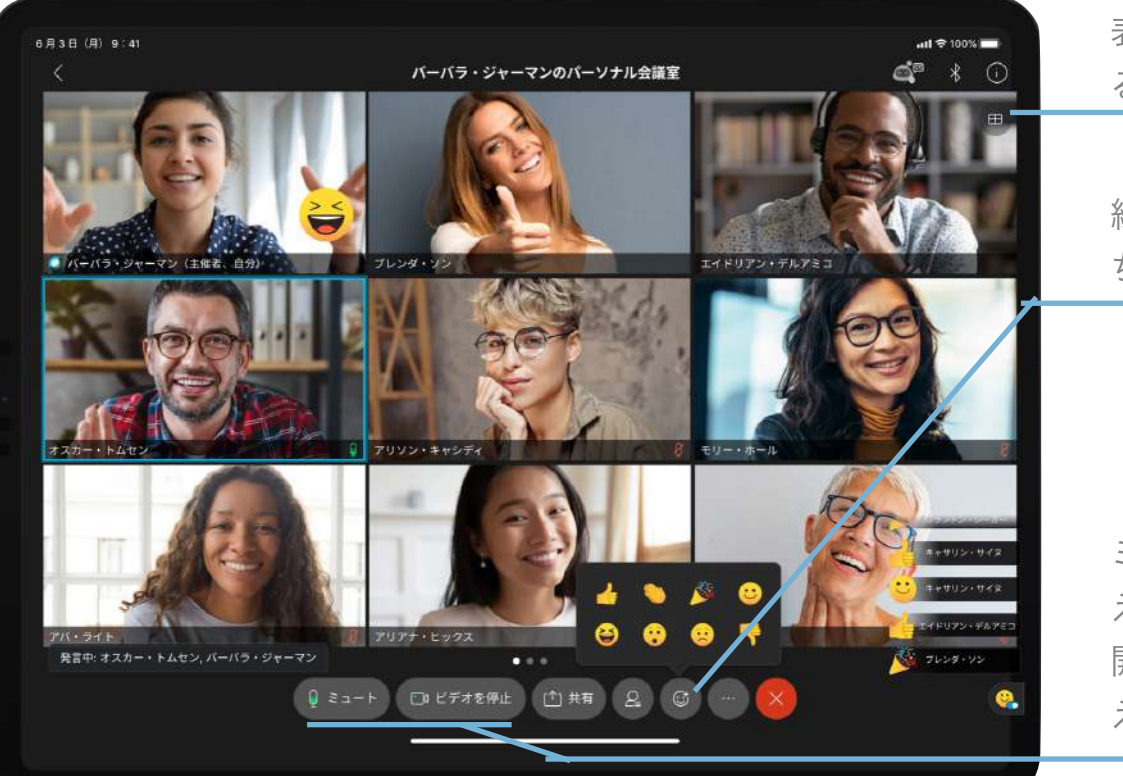

表示される画面を変更す ることができます

絵文字のスタンプで気持 ちを送ることができます

ミュート解除で言葉を伝 えることができ、ビデオ 開始でみんなに表情を伝 えることができます

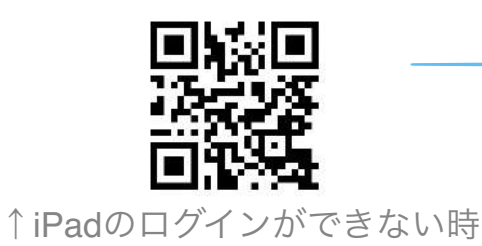

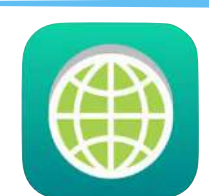

検索はセーフプラウザ

不適切なオンラインコンテンツを ブロックし、安全にネットサー フィンを行うブラウザです。 セーフブラウザで検索できない時↑